# **Quick Start Guide Lane 3000 Kiosk**

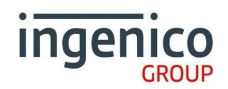

### **What's in the box?**

1.Card Terminal 2.Terminal Cable 3.Power Supply Unit 4.Window Decal

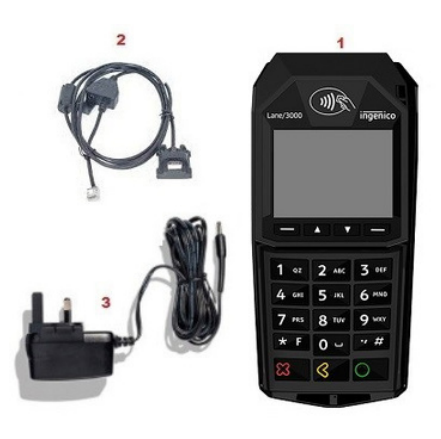

 $\blacksquare$ 

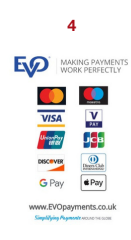

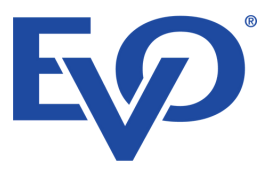

## **Function keys**

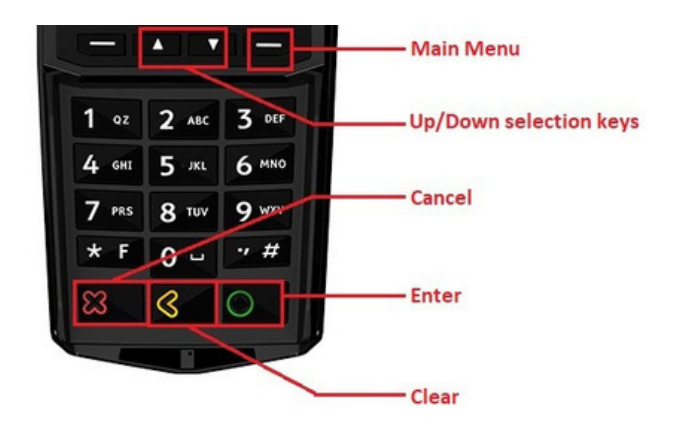

- Menu Use this button to access the main functions menu on the terminal
- Cancel Use this button to cancel and revert back to the previous screen
- Clear Use this button to clear back or delete characters when keying in text/numbers

 $\mathbf{I}$ 

Enter - Use this button to confirm selection on the terminal

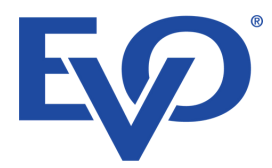

# **Getting started**

Connect the Terminal cable to the Lane 3000 Kiosk terminal by connecting the HDMI end to the back of the terminal as shown.

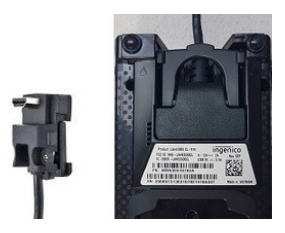

Connect the Power supply to the Terminal cable, and connect to an active Ethernet port. \*Note the Ethernet extension block and additional cable can be used to extend the cable if required.

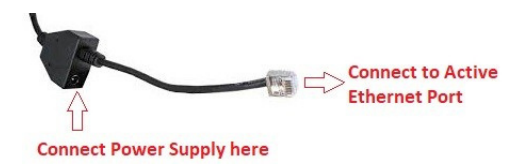

## **Setting a static IP address on the terminal**

When the terminal is configured, the Menu buttons are disabled on the device.

To access the admin menu please follow these steps.

1. After reboot press the "F" key followed by "654123" and the "F" key again.

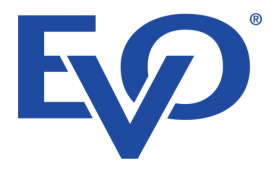

2. The terminal will request an administrator password which is 123456 and ENTER You are now in the Admin Menu.

Using the Up/Down keys, select "ETH setting", then press ENTER Speed change appears on screen select Link Speed 100Mb/s and press ENTER

Protocol Change will then appear on screen, press the RED button (cancel)

You can now set the terminal to the desired IP address. Use the Yellow button to clear the existing IP address, and key in the new IP address you wish to use. Press ENTER button to save the changes.

The next screen will display the Subnet mask this should not be changed press ENTER.

The final screen displays the gateway IP address again this should not need to be changed. Press ENTER.

Terminal will request to save changes, press ENTER. Terminal will reboot and the new IP address will be set.

The terminal is now set up with the specified IP address and ready for Integration.

### **Support**

EVOPayments.co.uk/support-centre/

uksupport@EVOPayments.com

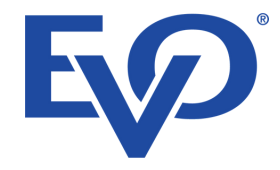

EVO Payments UK Ltd is authorised and regulated by the FCA under the Payment Services Regulation 2017 (FRN 959332) for<br>the provision of payments services and under the Consumer Credit Act (FRN 966552) for the undertaking o Payments UK and EVO Payments International.